# QUICK GUIDE TRANSMITTAL BASICS (CLASSIC)

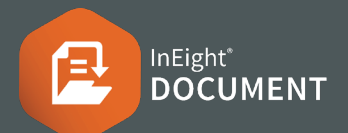

## CREATING TRANSMITTALS

- **1.** From the document register, use the check boxes to select the documents you wish to upload.
	- AC-08-2015-3 **VE**
	- **V**B AC-08-2015-4
- **2.** Select the **Transmit** option above the register, then **Create Transmittals**.

Transmit  $\bullet$  More  $\bullet$ 

**Create Transmittals** 

Create Standard Package

Create Tender Package

- **3.** Enter the recipients as you would for mail.
- **4.** Enter subject and message details.
- **5.** Complete all other required fields such as:
	- a. Reason for Issue
	- b. Respond by Message
	- c. Respond by Date.
- **6.** Scroll down the bottom of the transmittal to review included documents and remove unnecessary formats if required by unticking.
- **7.** Click **Add Documents** if additional documents are required.
- **8.** Click **Send**.

Note: Transmittals can also be created by selecting **New** >**Transmittals**, and then selecting from the available transmittal types.

## ADDING RECIPIENTS (ADDRESS BOOK)

- **1.** From the creation screen select **To:**
- **2.** Filter by company.
- **3.** Select Contact(s).
- **4.** Use the arrows to allocate to the To or CC fields.
- **5.** Click **OK** once complete.

#### **RESEND OR DUPLICATE TRANSMITTAL**

- **1.** Select **Transmittals** module, then **Sent Items**.
- **2.** Locate the transmittal and double-click to open.
- **3.** Select from the following:
	- a. **Duplicate** without recipients
	- b. **Duplicate** with recipients
	- c. **Resend** (to resend with no changes)

Resend Duplicate  $\rightarrow$ Cancel Duplicate without recipients Duplicate with recipients

- **4.** If duplicated, update transmittal as required.
- **5.** Click **Send**.

Note: Received transmittals (located in the Inbox) can also be duplicated.

## **CANCELLING A TRANSMITTAL**

- **1.** Click **Sent Items**.
- **2.** Open Transmittal to be cancelled.
- **3.** Select **Cancel**.

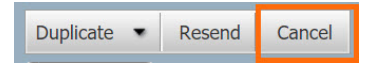

- **4.** Select the Transmittal and provide a reason for cancelling.
- **5.** Click **OK**.

## **CANCELLING A TRANSMITTAL**

- **1.** Open the transmittal from your email inbox.
- **2.** Select the **Click here to download all Transmittal files** link. This opens the document download window.
- **3.** Select documents to download then click **Download**, or click the viewer icon to view online.

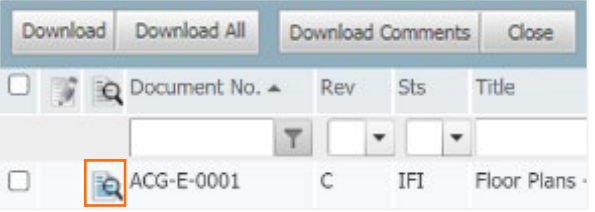